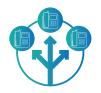

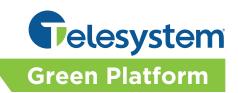

The DID Forwarding service allows an administrator to change the routing of individual direct inward dial (DID) numbers through an online portal. Please note that forwarding calls via the portal will override any native PBX settings that may be in place.

## **Portal Access**

Point any browser to the following link then input the administrator credentials. Please contact Telesystem for this information if you do not have it already.

Link: https://pbx.telesystem.us/commportal/bg

Number: ten digit telephone number that has been given access

Password: password for account access

When logged in, all managed DIDs will display in the portal All Lines view as follows.

| Home                    | Lines in Department: View All       |                         |
|-------------------------|-------------------------------------|-------------------------|
| Groups                  |                                     |                         |
| 🕶 Hunt Groups (MLHGs)   | Move selected to: Select department | Move Download all Lines |
| Sim-Ring Groups (MADNs) |                                     |                         |
| 🔓 Call Pickup Groups    | Telephone Number Ext. Name          | Department              |
| l Lines                 | Search for                          | in any field            |
| Users                   |                                     |                         |
| Attendants              | (484) 760 4576                      |                         |
| Sroup Access            | (484) 760 4577                      |                         |

## **Managing DID Forwarding**

To manage the forwarding on a DID, follow the steps below after logging in.

- 1. In the *All Lines* view, select the desired phone number by clicking on its line.
- 2. Click on the Forwarding tab
- 3. Turn the forwarding On/Off as follows:
  - <u>To turn the feature On:</u>
    - Check Forward calls immediately
    - Input the desired destination phone number in the *Forward calls* to text box.
  - <u>To turn the feature Off:</u>
    - Uncheck Forward calls immediately
- 4. Click Apply to save.

| Phone S          | tatus          |                  |                     |             |
|------------------|----------------|------------------|---------------------|-------------|
| Summary          |                | Forwarding       |                     | Screening   |
| Immediately      | Busy/No Answer | Selected Callers | Forwarding Destinat | Apply Cance |
| Forward calls    | immediately.   |                  |                     |             |
| Forward calls to | 6103559700     |                  |                     |             |